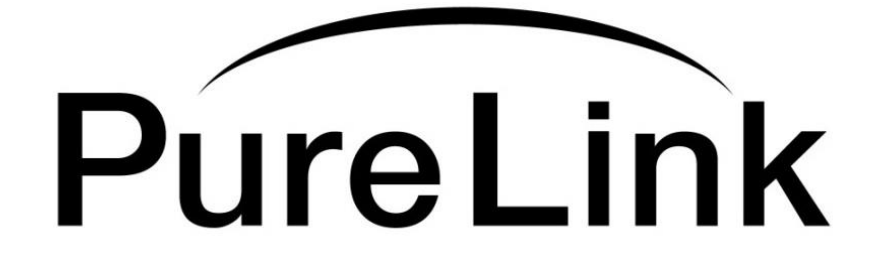

# **HDG Pro**

# 4K60/HDCP 2.2 Signal Generator & Analyzer USER MANUAL

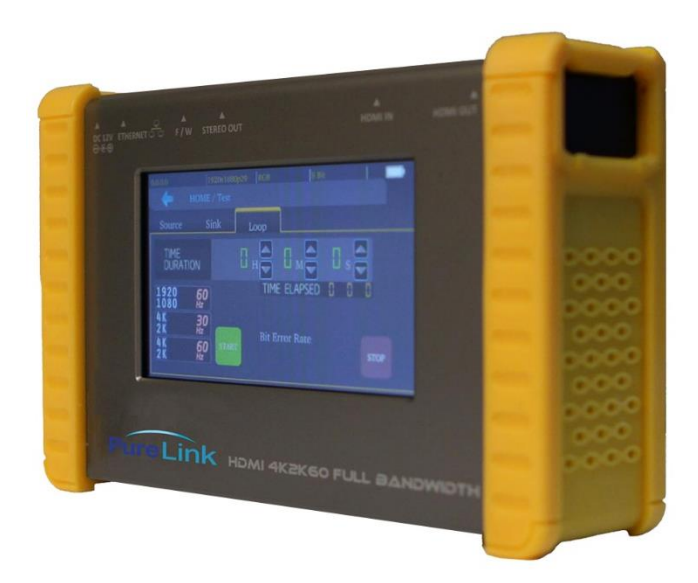

# **PureLink™**

22-10 State Rt. 208 Fair Lawn, NJ 07410 USA Tel: +1.201.488.3232 Fax: +1.201.621.6118 E-mail: sales@purelinkav.com [www.purelinkav.com](http://www.purelinkav.com/)

For order support, please contact your local dealer. For technical support, please contact us at support@purelinkav.com

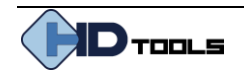

## **Chapter 1. Introduction**

#### **1.1Safety Precautions**

- All safety instructions should be read and understood before the unit is operated.
- The owner's manual and safety instructions should be retained for future reference.
- Unplug this unit from the wall outlet before cleaning. Do not use liquid or aerosol cleaners. Use a damp cloth only.
- Keep away from wet, magnetic, and flammable surfaces or substances.
- Always use the correct external power supply (indicated on the product label) when operating this unit.
- This unit may be equipped with a 3 wire grounding-type plug a plug having a third (grounding) pin. This pin will only fit into a grounding-type power outlet. If you are unable to insert the plug into the outlet, contact your electrician to replace your obsolete outlet.
- Air vents should be kept clean and unobstructed at all times.
- Please refrain from using frayed power cords and damaged wall outlets.
- Do not place any heavy objects or equipment on top of the unit.
- To prevent electrical damage, TURN OFF the power to this unit before inserting or removing INPUT/OUTPUT slot cards.

If your product is malfunctioning or for assistance operating your product, please contact our technical support team.

#### **PureLinkTM**

Tel: 201.488.3232 Email: support@purelinkav.com

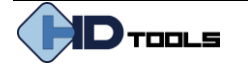

#### **1.2 Declaration of Conformity**

According to Council Directive 73/23/EEC (February 19, 1973) on the Harmonization of the Laws of Member States relating to Electrical Equipment; Council Directive 89/336/EEC (May 3, 1989) on Electromagnetic Compatibility; Council Directive 93/68/EEC (July 22, 1993)-Amending Directives 89/336/EEC (MC) and 73/23/EEC (Low Voltage Equipment Safety), and/or CPU Boards and Power Supplies used Council Directive 93/68/EEC with Matrix, Dtrovision LLC, 535 E Crescent Ave Ramsey, NJ 07446 201-488-3232, declares under sole responsibility, that the product identifies with 93/66/EEC of the Council Directive Low Voltage Equipment Safety. Each product marketed is identical to the representative unit tested and found to be compliant with the standards.

#### **1.3 What's in the Box**

- HDG Pro
- Power Adapter 12V 5A
- Owner's manual

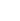

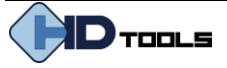

#### **1.4 Product Introduction**

The HDG Pro HDMI 2.0 Signal Generator / Analyzer is a versatile HDMI 2.0 toolbox with full 18Gb bandwidth and HDCP 2.2 support. With this handy and portable gadget, users will appreciate the built-in long hour operation chargeable battery, various video patterns, touch panel control with built-in 4.3" screen, HDCP analyzing capability, loop test a single device and many more.

**HDG Pro is the most cost-effective HDMI 2.0 tool in the market.**

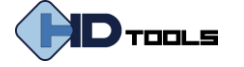

#### **1.5 Installation Guidelines**

The following installation settings are recommended for optimal performance.

- The operational temperature should be 30° C or below
- The operational humidity should be 60% or below
- The operational environment should be dust-free and well ventilated
- Stabilized AC input power (AVR-based power supply) is highly advised

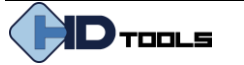

## **Chapter 2. Product Features**

#### 2.1 Features

- 4K2K @ 60 4:4:4 8 bit, 4K2K @ 60 4:2:0 16bit HDR pattern generator / signal analyzer.
- 4.3" Touch screen panel
- Supports user control device through Ethernet
- Firmware update through USB Flash drive
- ⚫ Supports user-defined pattern up to 2Gb
- Scrambler supported for videos over 340MHz output wise
- Supports HDMI loop-through function
- ⚫ HDCP test to verify HDCP source and transmit HDCP encrypted video
- ⚫ Rechargeable battery design (2-hour charging time with up to 4-hour operation time)
- ⚫ Video pass-through mode ( analyze the signal and monitor the video at the same time)

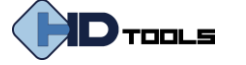

# **Chapter 3. Operational guidelines**

#### **3.1 Main Menu User Guide**

The major functions of the device include

- ⚫ HDMI test pattern generator
- ⚫ HDMI signal analyzer
- HDCP test
- EDID test
- ⚫ Loop test

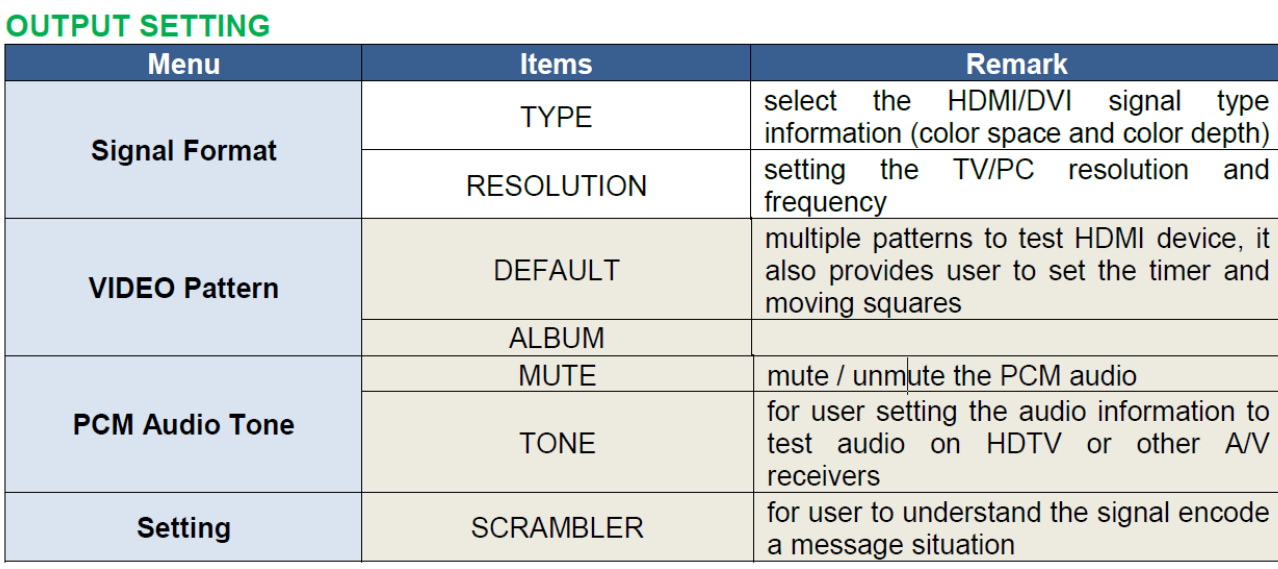

#### **TEST SETTING**

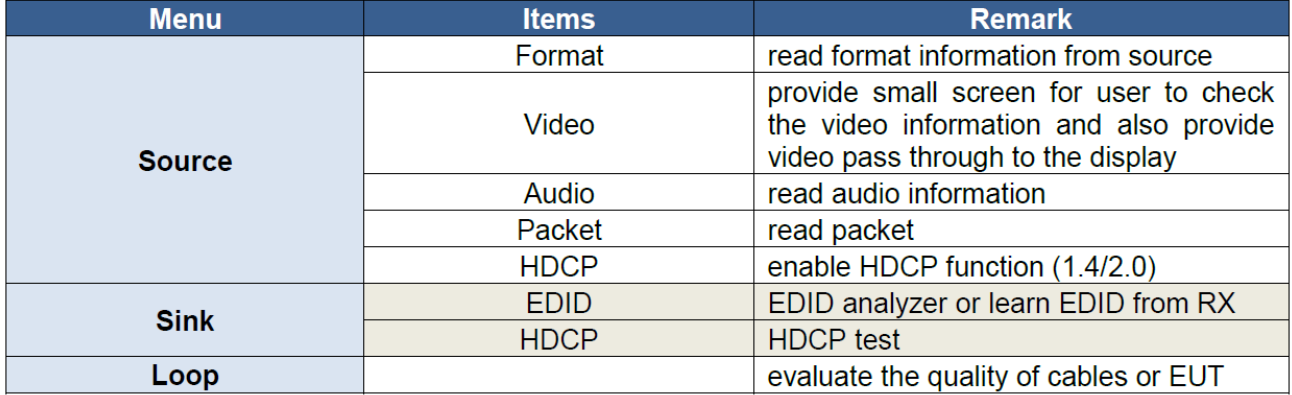

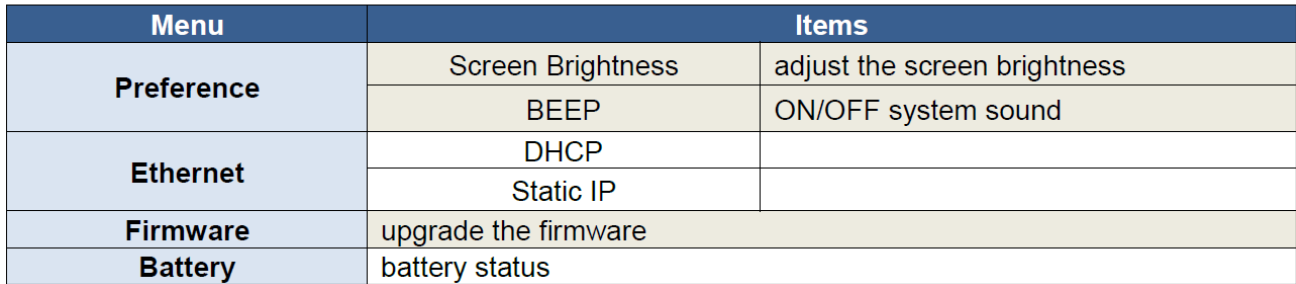

**\*Menu settings subject to change without notice**

# **Pattern Generator Function**

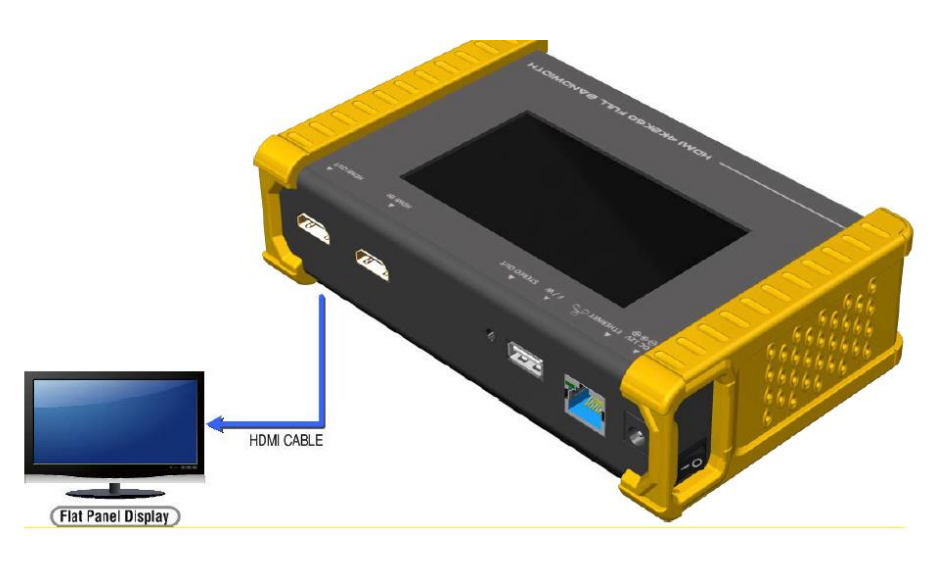

\*Sample diagram for test pattern generator function

1. Selecting Signal Format

HDG Pro provides different Signal resolution and signal types for users to select. Users can select the signal format tab to choose the signal type (HDMI/DVI) and signal resolution (HDTV / PC). The HDTV resolution supports up to 4K@60Hz and PC resolution up to 1920x1200 60Hz.

- 2. Rendering Test Patterns on HDTV HDG Pro provides multiple test patterns for users to test the display devices.
- 3. User-defined pattern

HDG Pro provides user-defined patterns (custom image). Please refer to page 21 for more details.

4. Digital audio test

The PCM audio tone menu provides users to test audio on display devices or A/V receivers. Users can set bits per sample, sample rate, level and audio channel (PCM sync wave menu).

5. HDCP test on HDMI devices HDG Pro provides users to test HDCO on HDMI equipped displays.

# **Signal Analyzer Function**

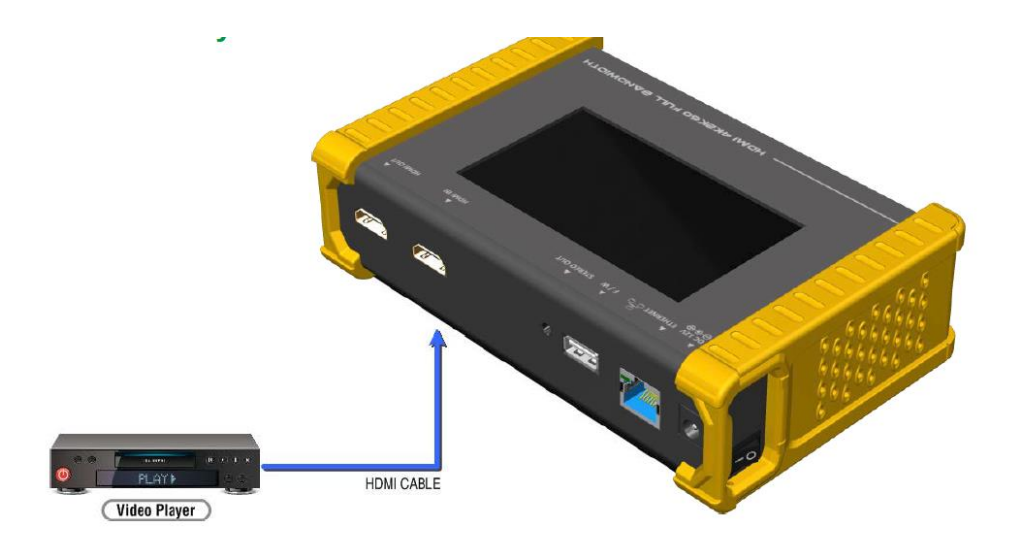

\*Sample diagram for signal analyzer function

1. Source information from the HDMI source

Users can select Read/Refresh button (Test/source menu) to receive video format, source audio and packet information from the HDMI source device.

2. Testing video from HDMI source

HDG Pro displays the information of the incoming signal to ensure users are receiving a valid signal. The information also provides users with incoming HDCP information.

3. Video on the touchscreen

HDG pro provides the picture/video of incoming source on the front touch display to ensure users the incoming video is viable.

# **HDCP Test Function**

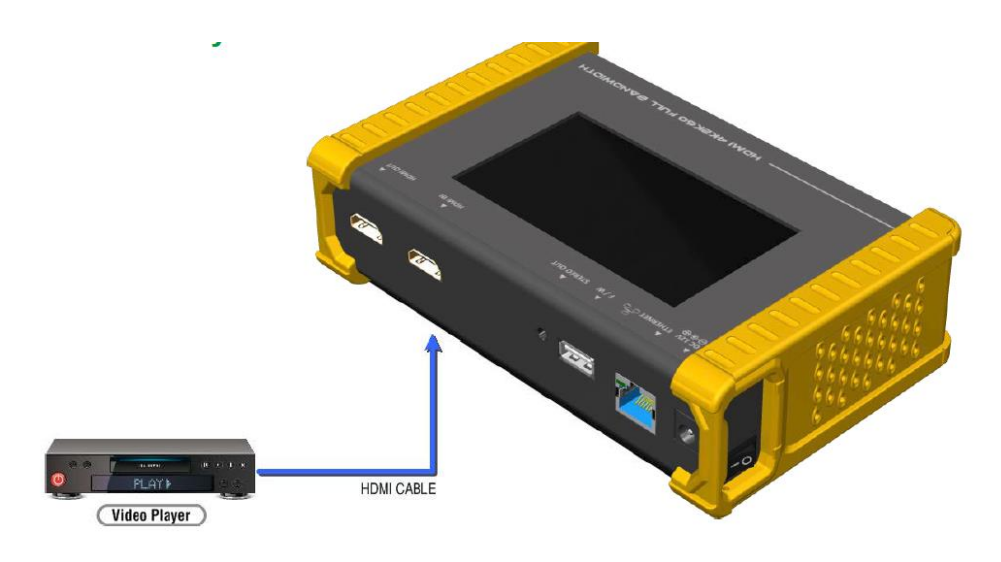

\*Sample diagram for HDCP test function as a receiver

HDG Pro can verify HDCP from the incoming source. Users can confirm HDCP 1.4 / HDCP 2.2. No HDCP authentication.

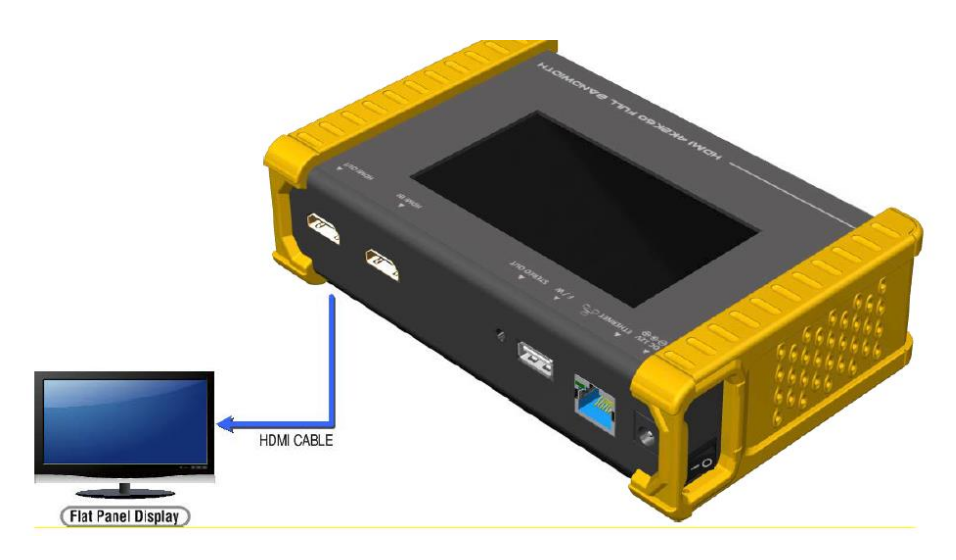

\*Sample diagram for HDCP test function as a transmitter

HDG Pro can transmit HDCP encrypted video (HDCP 1.4 / HDCP 2.2 / No HDCP).

Procedure on testing HDCP

- Make the connection between HDG Pro output port to the display device
- Select the HDCP test from the Sync Test Menu
- Select Enable HDCP 1.4 or Enable HDCP 2.2 button

# **EDID Analysis Function**

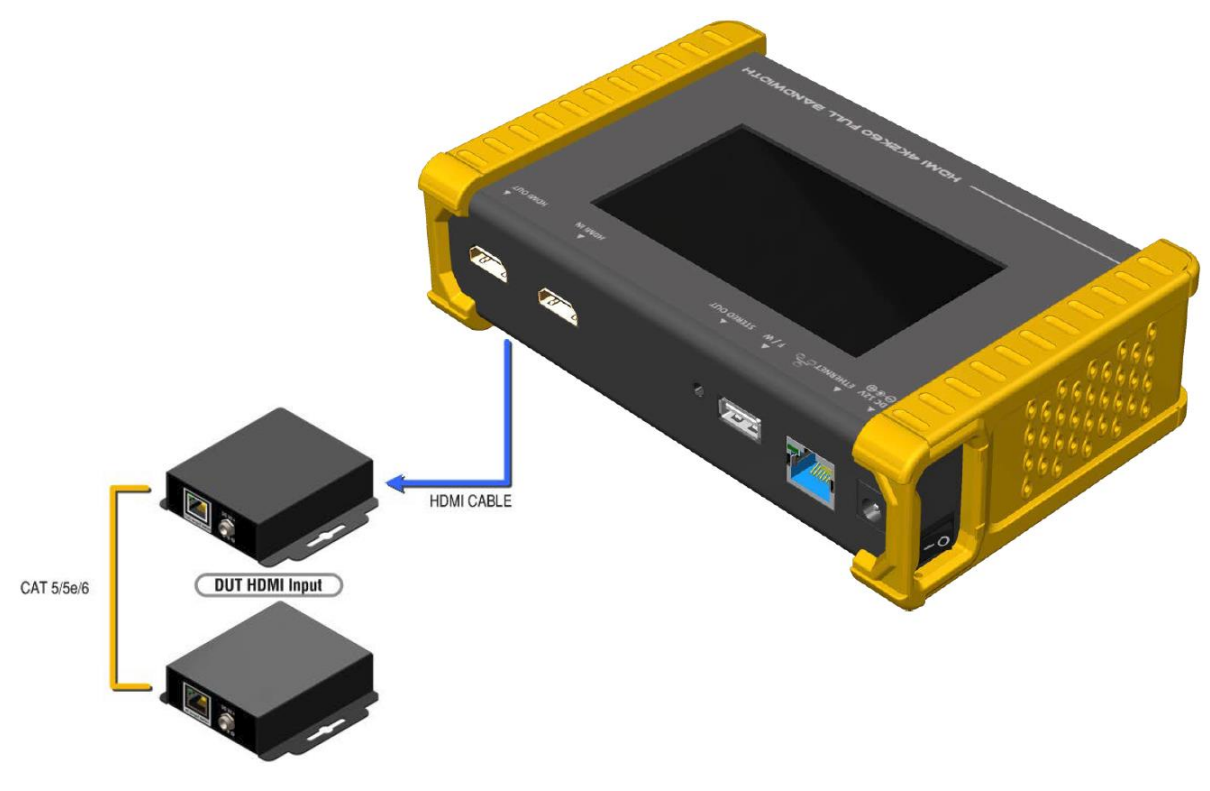

\*Sample diagram for EDID analysis function

HDG Pro offers the most convenient way for users to analyze the EDID. Users can verify, view, and learn the EDID from the connected display to other devices.

Procedure for EDID analyze

- Make the connection between the HDG Pro output port and the device using HDMI cable.
- Select EDID to analyze from the Sync Test Menu
- Select the Read button to get the EDID information from the connected device.

Procedure for learning EDID from the RX

- Make the connection between the HDG Pro output port and the device using HDMI cable.
- Select EDID to analyze from the Sync Test Menu
- Select Learn from the RX button to save the EDID into the HDG Pro input port.

# **Loop Test Function**

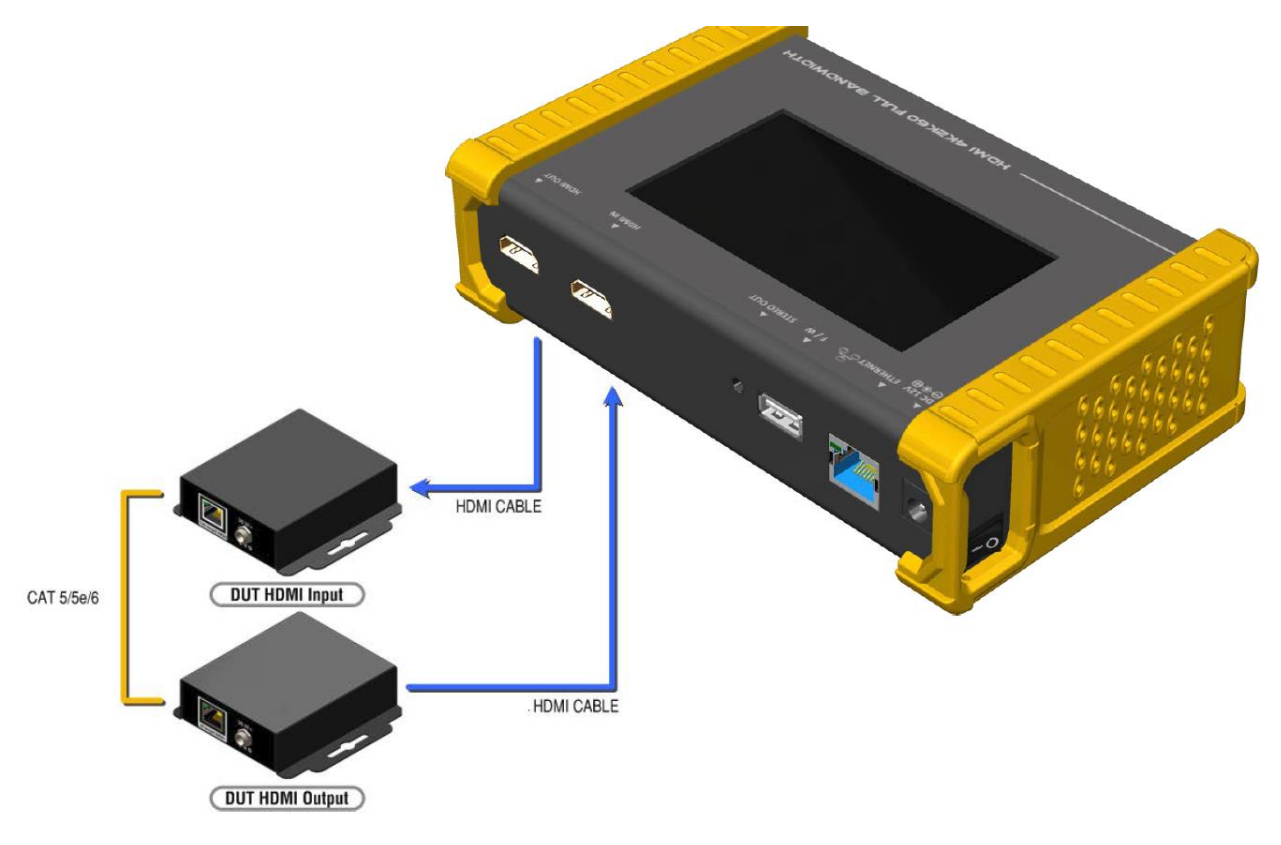

\*Sample diagram for Loop Test function

HDG Pro offers a unique estimator for evaluation of the quality of cables or DUT. Users can simply connect the cables or DUT to HDG Pro to form a loop, the monitor will examine the HDMI bitstream pixel by pixel. The measurement statistics will be displayed on-screen and offer useful information for building a robust A/V system,

Procedure for loop test.

- Make the connection between the HDG Pro and the Cables/DUT.
- Select the loop test from the loop test menu.
- Set the time (testing time) and press the start button. The HDG Pro will capture the signal from its transmitter through the loop and evaluate the transmission quality.

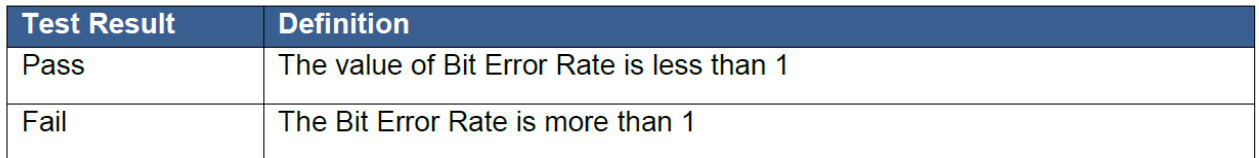

\*NOTE: Loop test only supports 1080p@60, 4K@30, and 4K@60 resolution.

\*Moving cables or DUT may influence the result.

# **Ethernet control Function (TCP/IP)**

The HDG Pro provides user control through Ethernet (TCP/IP). (TCP Port: 6133)

# **Reply Format:**

Received = ACK + Feedback Date ACK: 0xaa 0xbb 0xcc Feedback date: Data0 Data1 Data2…

# **Command Set:**

`

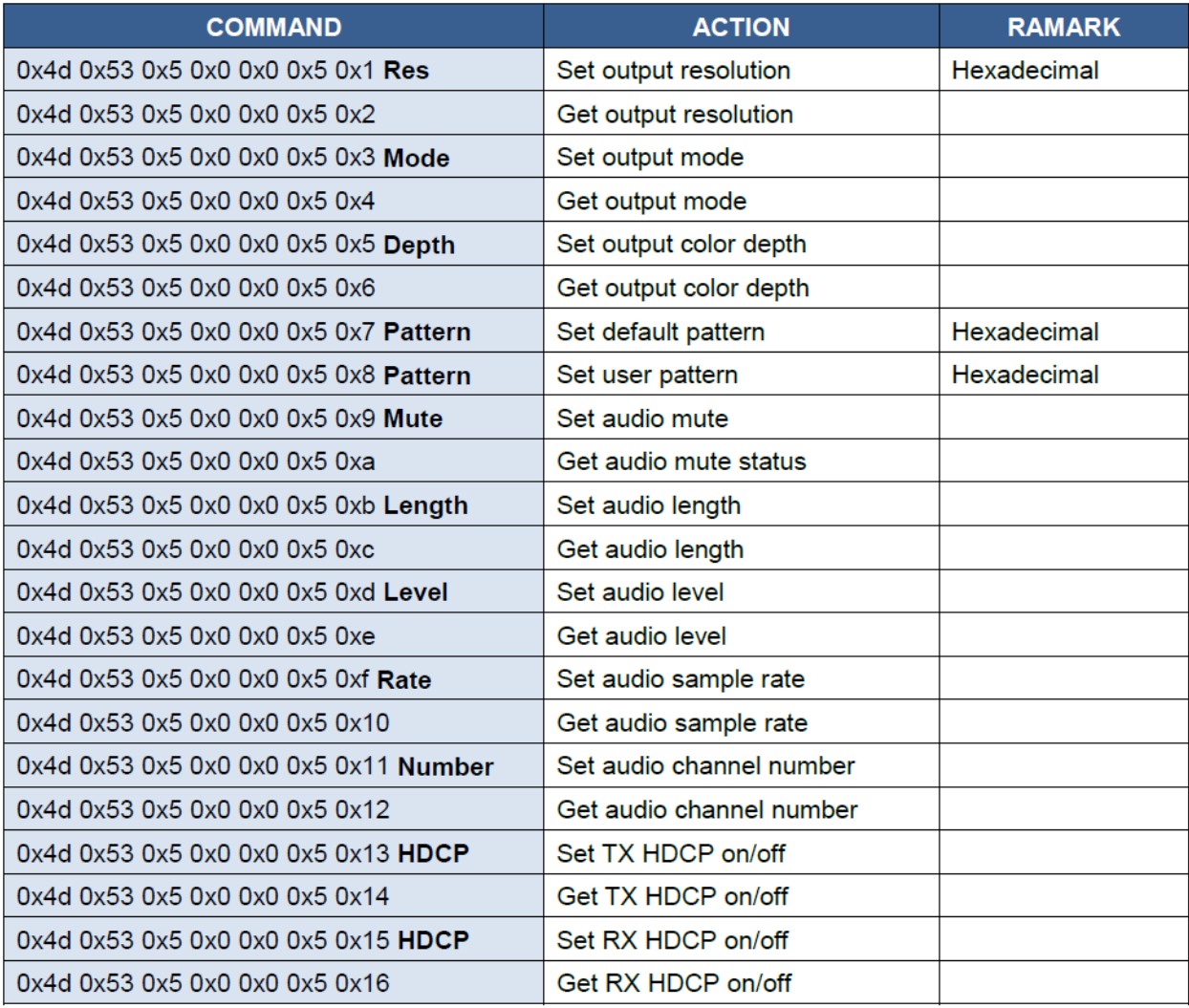

# **Resolution:**

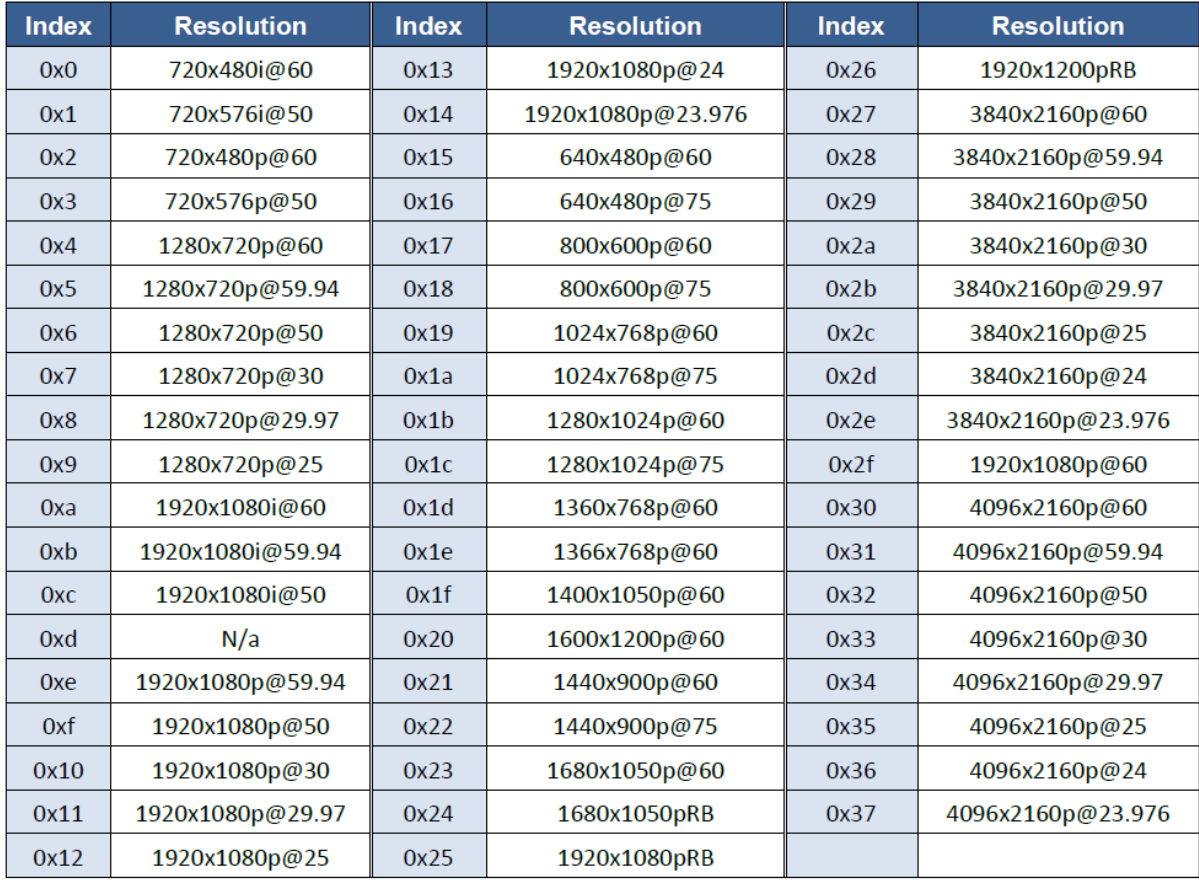

# **Mode:**

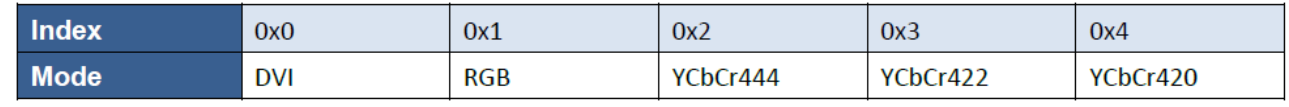

# **Depth:**

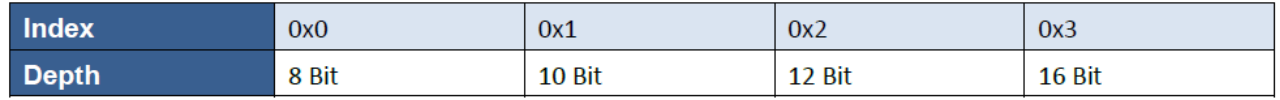

# **Default Pattern:**

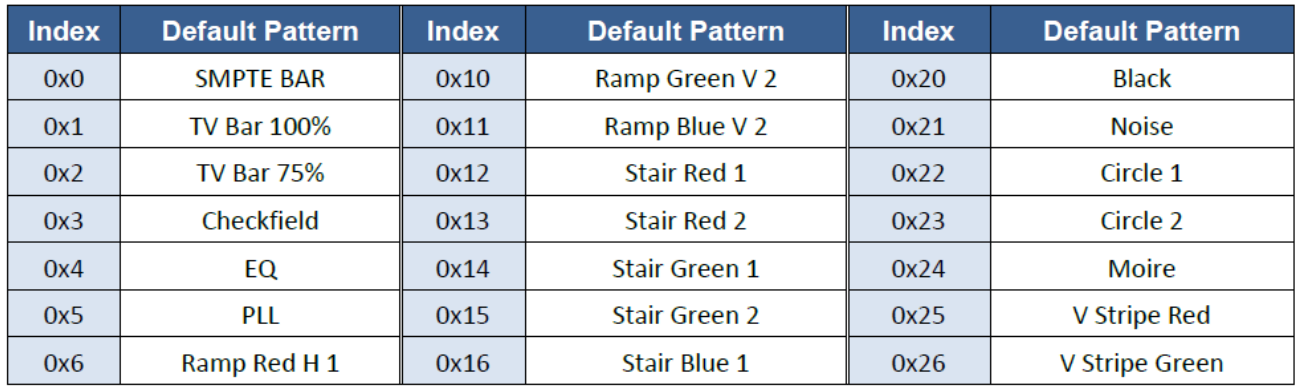

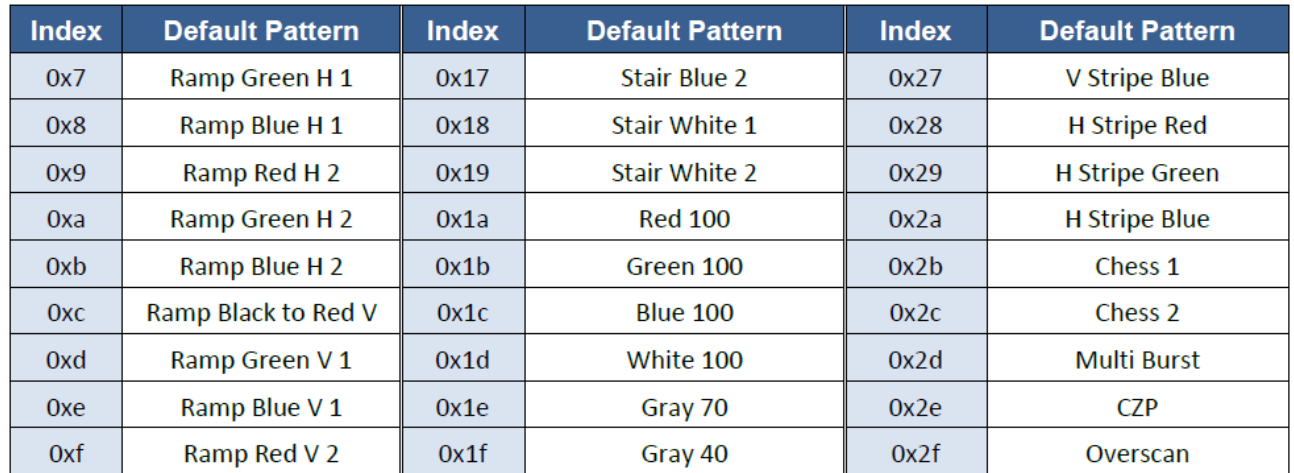

# **Default Pattern (Continued):**

# **User Pattern:**

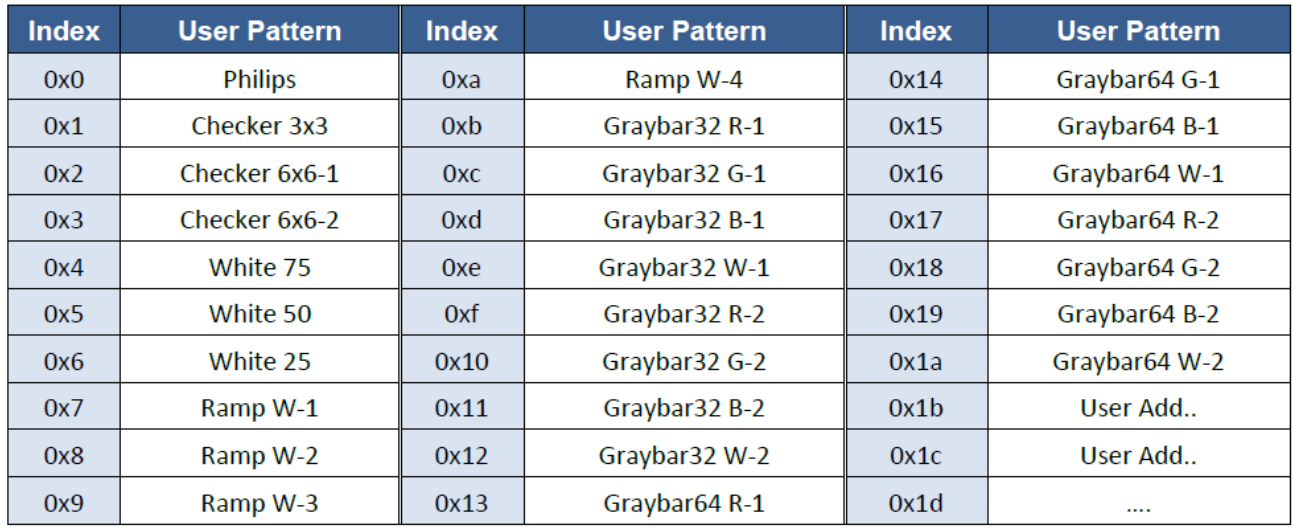

# **Mute:**

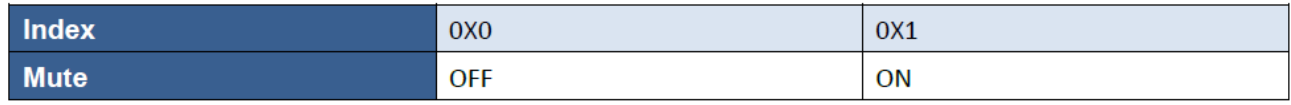

# **Length:**

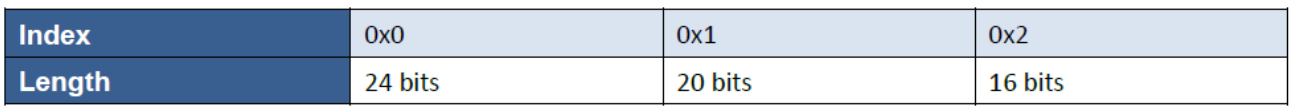

# **Level:**

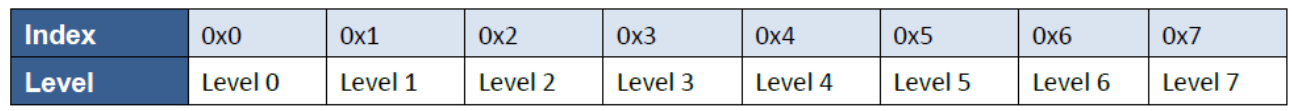

# **Rate:**

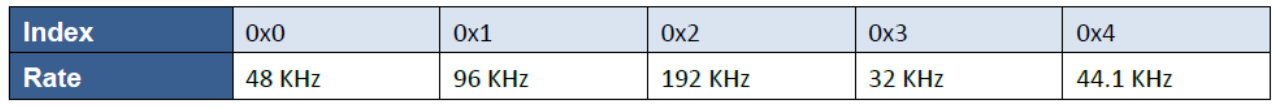

# **Number:**

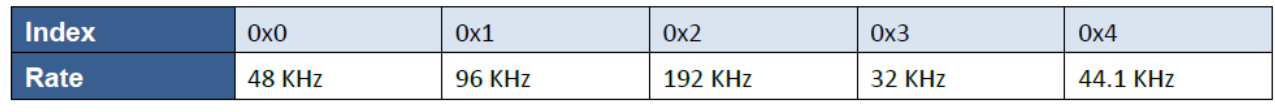

# **TX HDCP:**

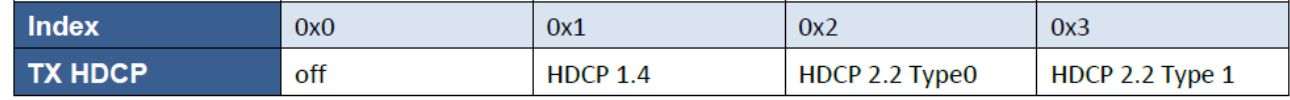

# **RX HDCP:**

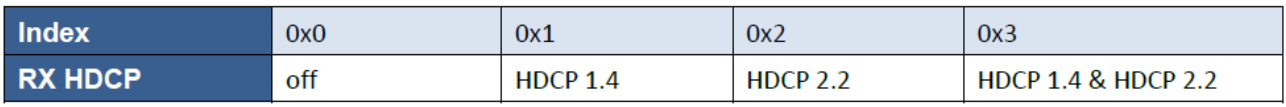

# **Firmware/Software Upgrade**

Users can upgrade firmware and add patterns on the HDG Pro through the USB interface.

Procedure for firmware upload:

\*Before uploading the firmware, please ensure the file of the firmware is in the root directory of USB flash drive. The file suffix is .**dat**.

### - **System**

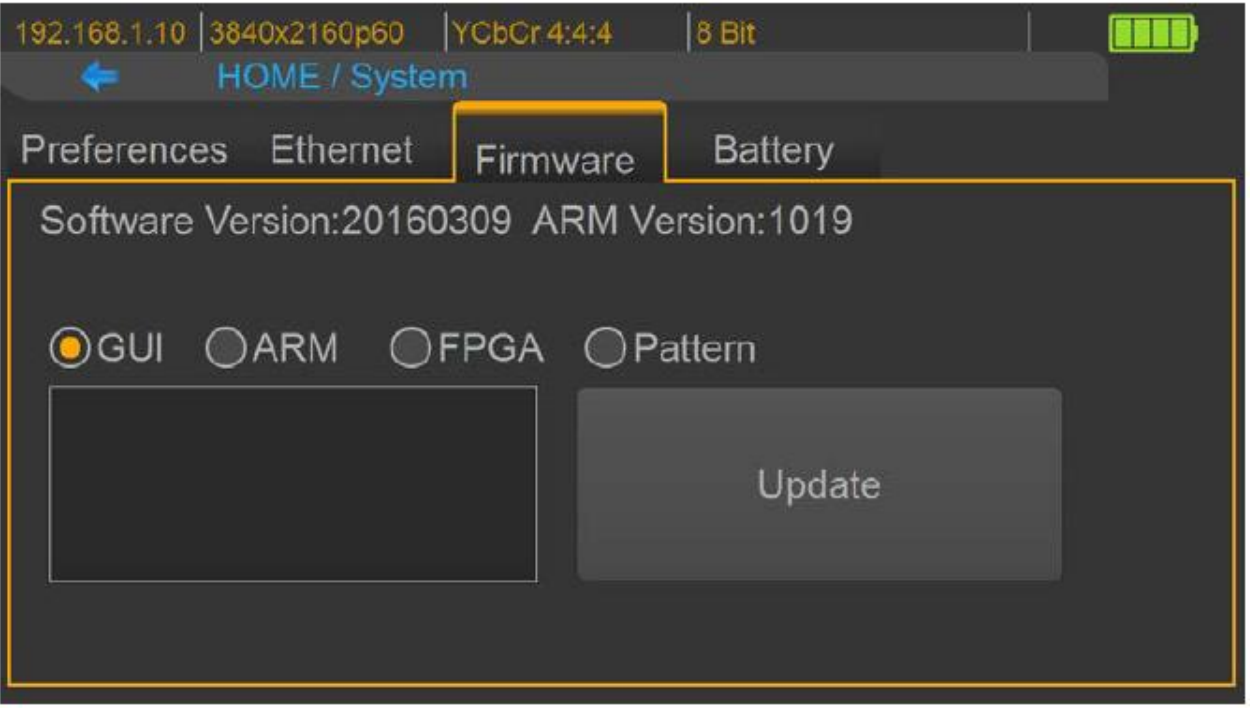

- 1. Confirm the gui.dat and system.dat files are in the root directory of USB
- 2. Connect the USB flash drive to the HDG Pro USB port
- 3. Select the Firmware button on the system menu and choose the GUI button
- 4. Select the Update button. The upload may take about 3-5 seconds.
- 5. Reboot after the firmware upload is completed.
- 6. Confirm the new firmware was uploaded properly on the firmware page.

\*Do not remove the USB drive during the upload.

# - ARM

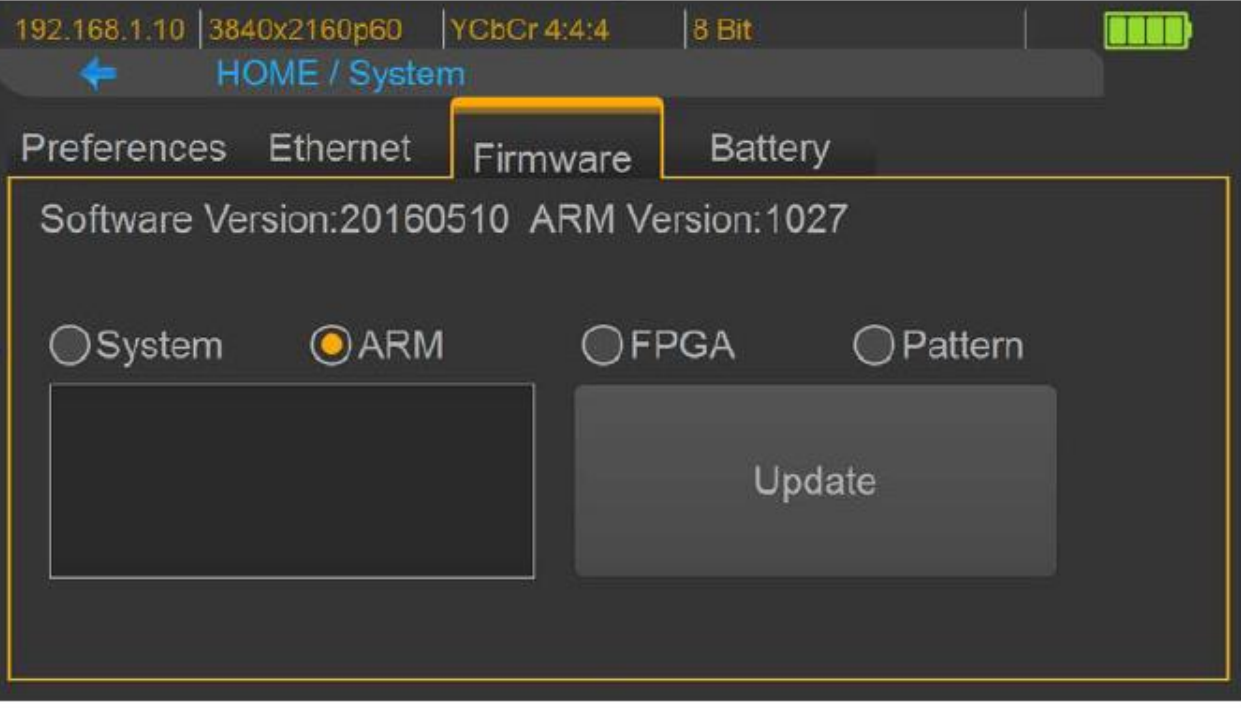

- Confirm arm.dat file is in the root directory of the USB
- Connect the USB flash drive to the HDG pro USB port.
- Select the firmware from the system menu and choose the ARM button.
- Select the Update button. The upload may take about 5-10 seconds.
- Reboot after the firmware upload is completed.

\*Do not remove the USB drive during the upload.

# - FPGA

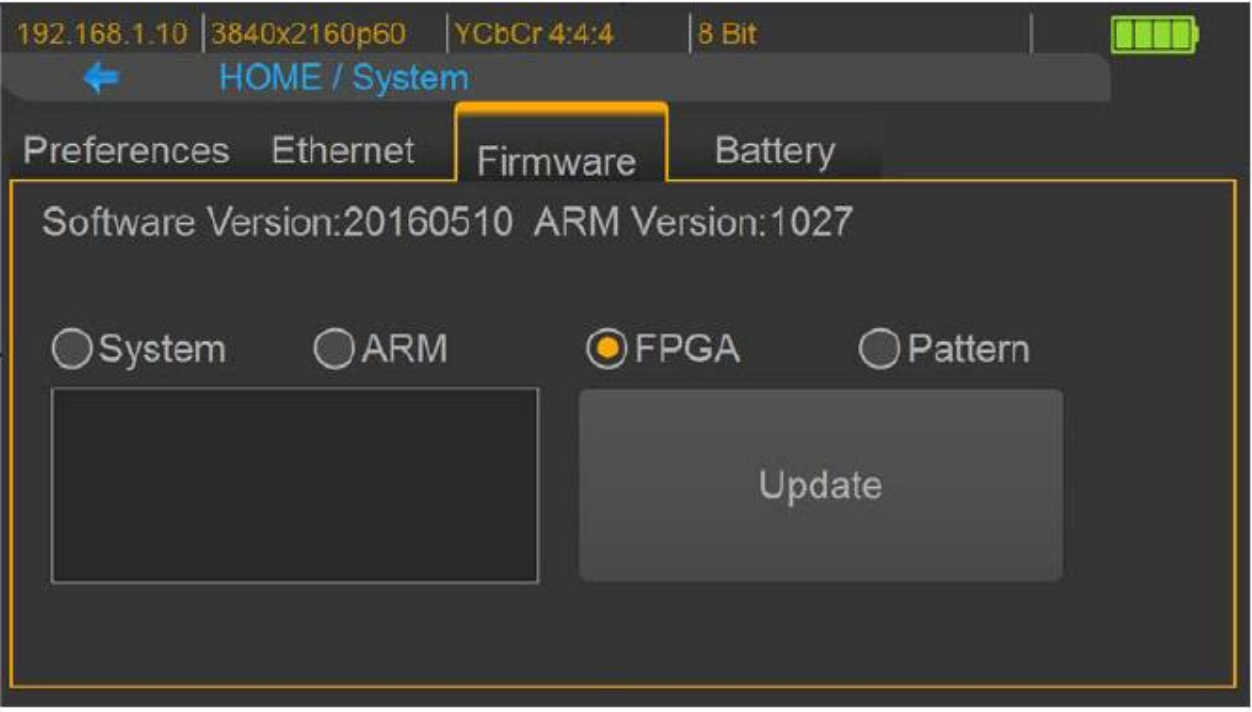

- Confirm fpga.dat file is in the root directory of the USB
- Connect the USB flash drive to the HDG pro USB port.
- Select the firmware from the system menu and choose the FPGA button.
- Select the Update button. The upload may take about 5-10 seconds.
- Reboot after the firmware upload is completed.

\*Do not remove the USB drive during the upload.

## - Pattern

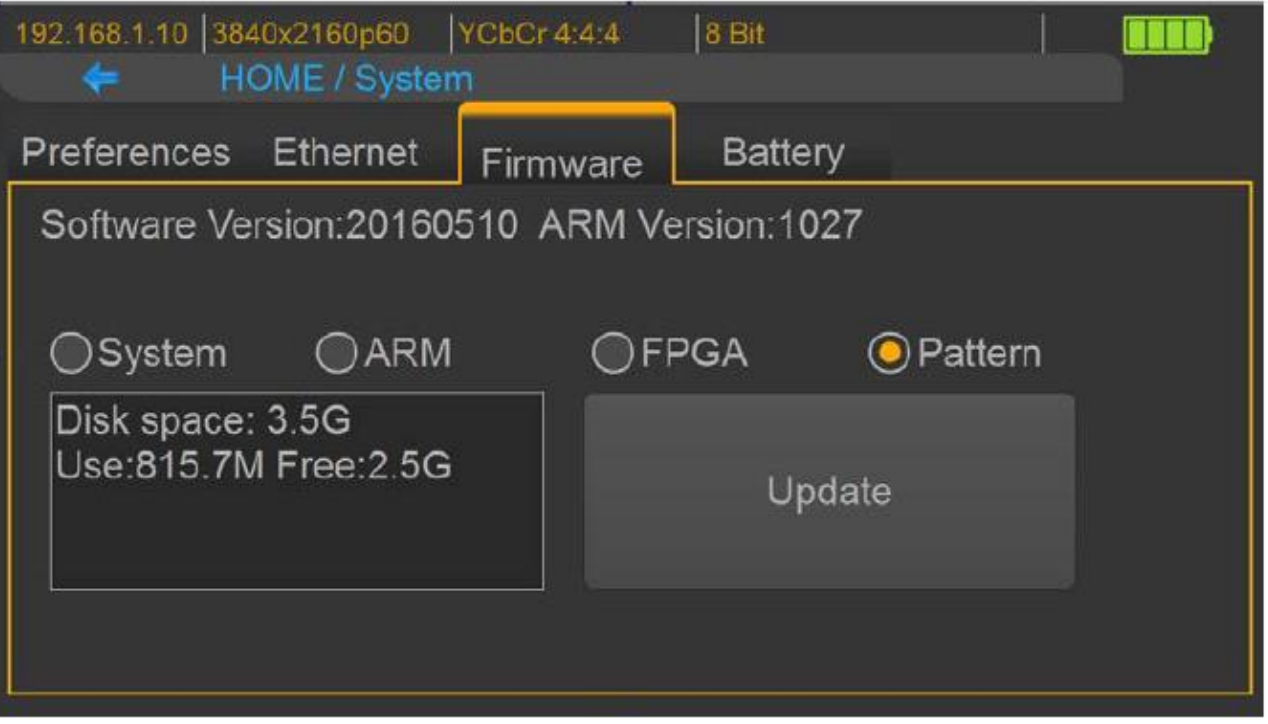

- Create a folder (folder name is usr\_poc) on USB flash drive
- Ensure the file of the pattern in which the user desires to upload on the HDG Pro is in the usr\_poc directory on the USB flash drive. The file suffix is .jpg
- Select the Firmware from the system menu and choose the Pattern button.
- Press the update button to upgrade the user-defined pattern. The upload time will be dependent on the file size.

\*Please check the capacity of HDG Pro before uploading

# **Chapter 4. Additional Information**

#### **4.1 Manufacturer's Warranty (3-Year)**

PureLink warrants this UX Series HDMI Integrated Matrix Switcher to be free from defects in workmanship and materials, under normal use and service, for a period of three (3) years from the date of purchase from PureLink or its authorized resellers.

If the product does not operate as warranted during the applicable warranty period, PureLink shall, at its option and expense, execute one of the following as necessary:

- 1. Repair the defective product or part
- 2. Deliver to customer and equivalent product or part to replace the defective item
- 3. Refund to customer the purchase price paid for the defective product

All products that are replaced become the property of PureLink. Replacement products may be new or reconditioned. Repaired or replacement products or parts come with a 90-day warranty or the remainder of the warranty period. PureLink shall not be responsible for any software, firmware, information, or memory data loss of contained in, stored on, or integrated with any products returned to PureLink for repair under warranty.

#### **4.2 Customer Service**

Any customer service inquiries can be submitted electronically through the Q&A form on our website [\(www.purelinkav.com\)](http://www.purelinkav.com/).

For immediate assistance please contact us at (201) 488-3232 to reach our customer care or tech support team.